# RELEASE GUIDE

# September 2016

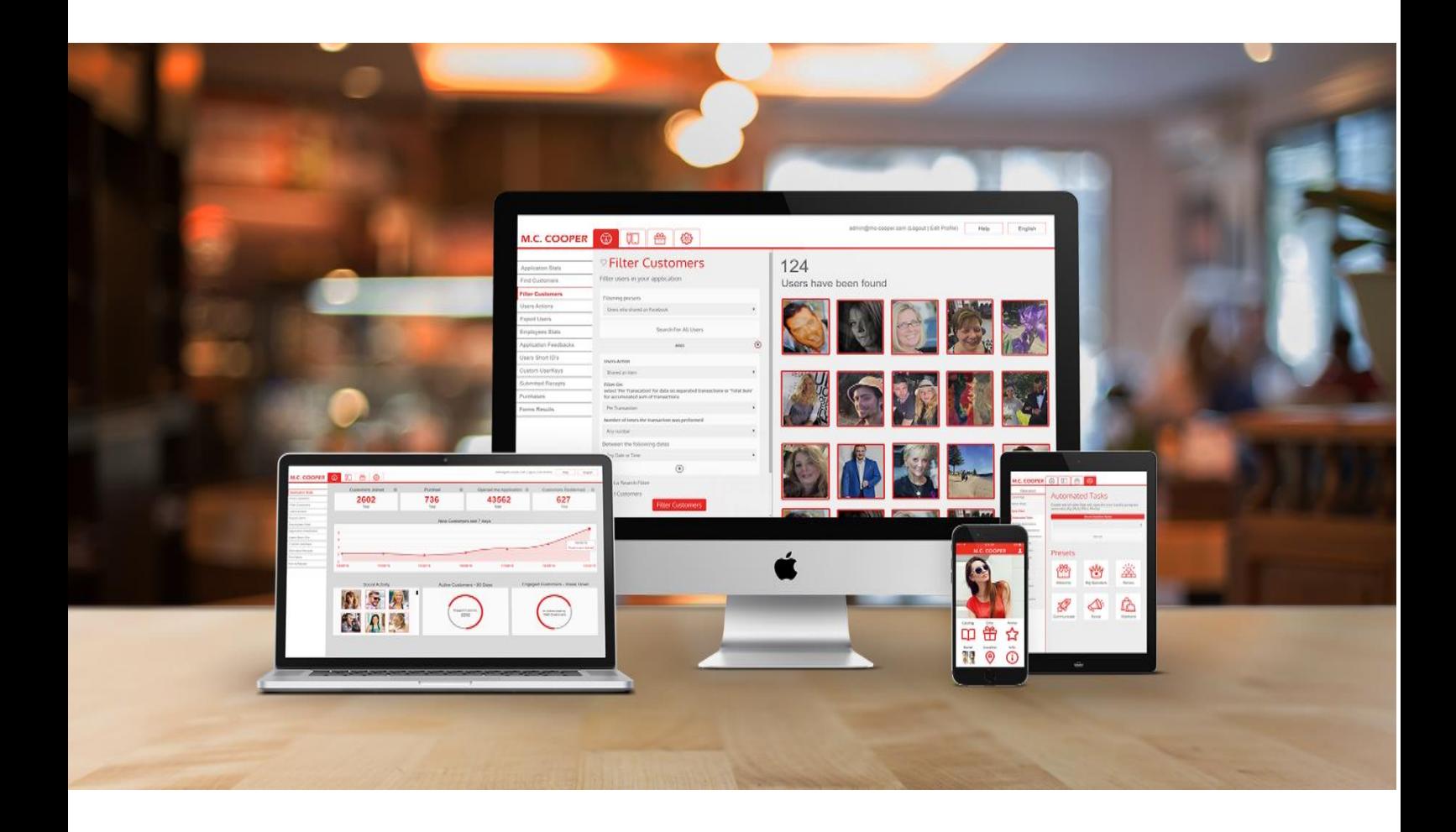

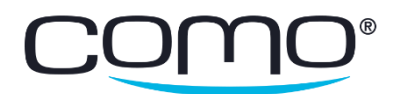

# Table of Contents

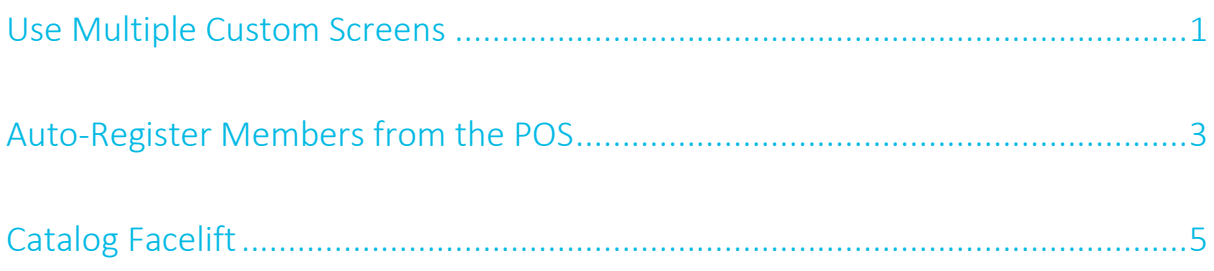

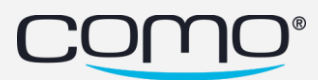

## <span id="page-2-0"></span>Use Multiple Custom Screens

You can add multiple custom screens to any app—providing you with more flexibility with the app screens you can create. You can add as many custom screens as you want and choose any layout that's available for other app screens (includes 100+ layout options).

Note: If your app currently has a custom screen, you need to re-create it using the new custom screens. Don't forget to re-direct the layout block to open this new screen.

#### To create a custom screen:

1. From the Content tab, click Layout and then Custom Screens.

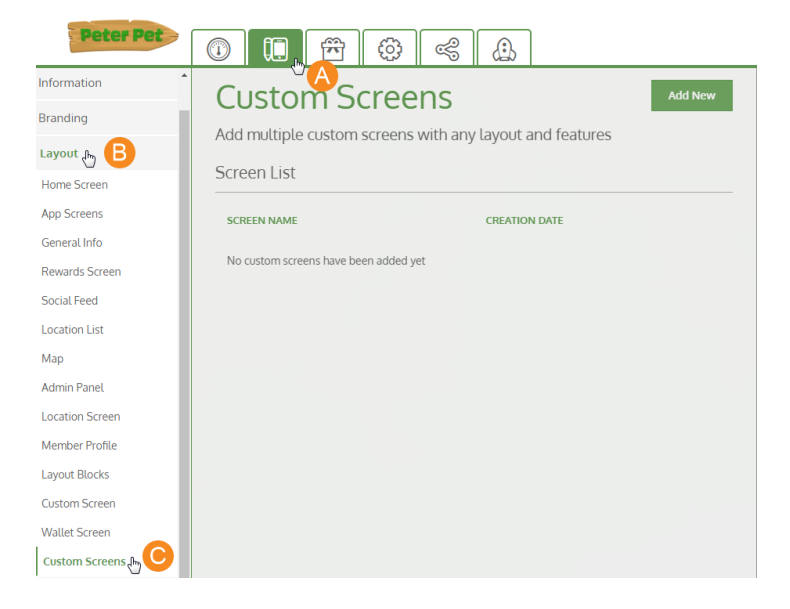

2. Click Add New.

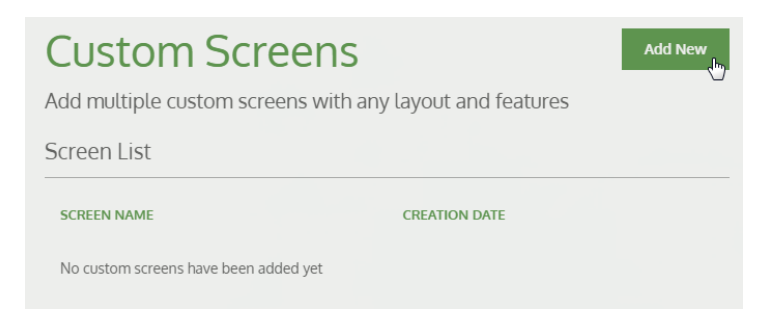

3. Add a screen name (for internal use) and select a layout.

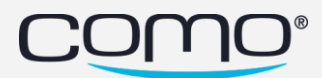

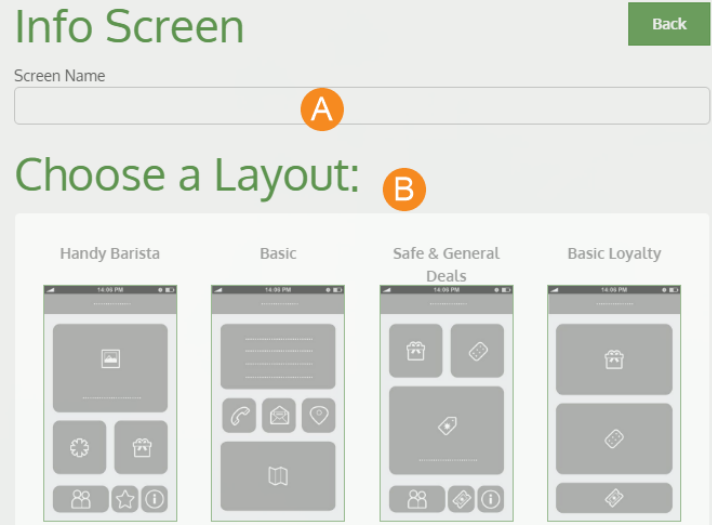

4. Enter a screen title and (if applicable) add layout blocks to the custom tiles. Then click Save.

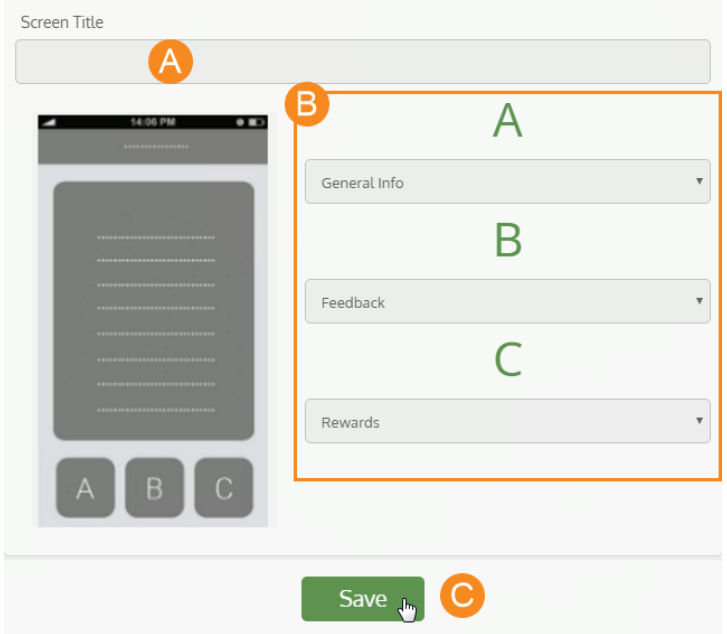

5. Create a layout block that opens the custom screen (Open App Screen > Custom Screens).

Note: The custom screen you created should appear under the Custom Screens header in the list according to the screen name you added.

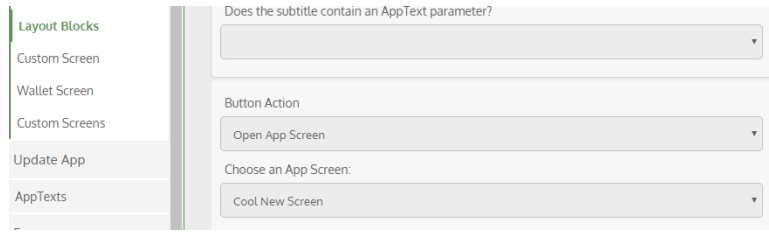

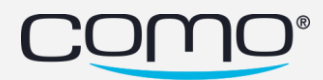

# <span id="page-4-0"></span>Auto-Register Members from the POS

This feature allows businesses to choose a quicker and seamless registration flow for paid memberships. Customers who buy memberships can be automatically registered to the club with the phone number they provide at the POS. Once they download the app and log in as an existing member, they can update the rest of their member details (see our recommendation below).

#### Notes:

- The option of sending joining or coupon codes by SMS for a paid registration flow (instead of auto-registering members) is still available.
- Members cannot redeem any gifts or use club deals in the same transaction in which they purchase their membership. However, they'll be able to accumulate (or trigger any other purchase-based automation) for this purchase.
- For cases that customers download the app without paying for their membership at the POS, a new registration flow should be configured for the app to support membership payments (see step 5 below).

#### To auto-register members from the POS:

- 1. From the Operation tab, click Settings and then General POS Settings.
- 2. Under POS Membership Purchase Flow, select Auto Register. Then click Add Membership Item Code.

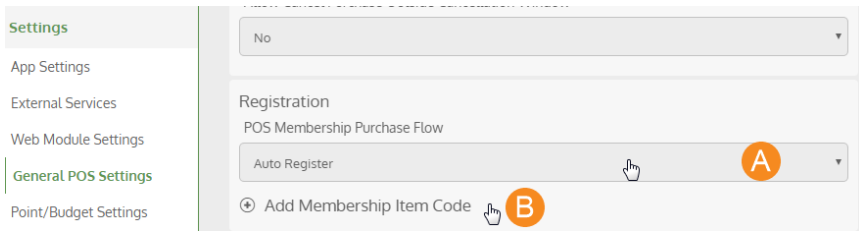

3. Enter the membership item code (so when members purchase this item at the POS, they'll be automatically registered) and the text message that they'll receive once registered (you can also include a link for downloading the app).

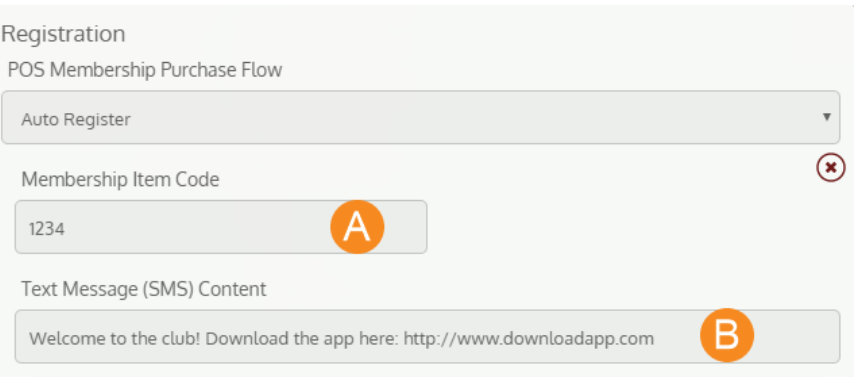

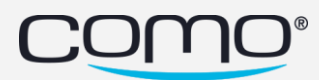

- 4. If relevant, you can add more membership item codes and send different messages for each item (for example, if you have a special membership discount for students).
- 5. Create a new registration flow for the app to support membership payments (for cases when a customer downloads the app without paying at the POS). We recommend adding an option for the customer to pay for their membership in the app using PayPal. For more on setting up this option[, click here.](https://knowledge.como.com/hc/en-us/articles/212152849#app)

#### Completing Membership Details

Once customers are automatically registered from the POS using their phone number, there are different ways you can encourage them to submit the rest of their member details. We recommend sending these members their joining gift only after they submit their registration form in the app. This can be done in several ways:

- 1. Sending a member who joins the club a pop-up message, that tells them they can claim their joining gift once they update their membership form. The pop-up then directs them to the member profile so they can update their membership details.
- 2. Creating a special welcome message for auto-registered members (who haven't yet submitted their registration form), that directs them to their member profile to update their membership details.

Note: If you want to add a longer explanation or message for the member, you can also first open a pop-up from the welcome message that directs them to their member profile.

3. Using both option 1 and 2 together.

Once the registration form is submitted, you can send them their joining gift. Below is a detailed explanation of how to complete the second flow (and also helps to understand the other 2 flows).

#### To encourage members to submit their member details:

- 1. Create an automation to tag members that make a purchase containing the membership item code. For example, you can tag them "Auto-Registered".
- 2. Create a welcome message to encourage members to complete their registration form in order to receive their joining gift:
	- a. Add the tag from Step 1 (so only these members can view the welcome message).
	- b. Add a welcome message title, such as "Get your joining gift".
	- c. Add a button action that either:
		- i. Opens a pop-up that tells the members to update their registration form to get their joining gift (by clicking Update from their member profile). Set the button for the pop-up to open the member profile. OR
		- ii. Opens the member profile directly

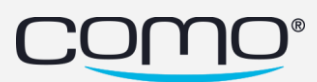

- 3. Create an automation that untags the member and sends them their joining gift once they submit their registration form:
	- a. Trigger: Updates membership details
	- b. Condition: Field Changed, Field: Operation, Operation: UpdateMembership
	- c. Action: Send an Asset (to send the joining gift)
	- d. Action: Tag/Untag member (to untag with whatever tag you used in Step 1)

# <span id="page-6-0"></span>Catalog Facelift

To improve the user experience, the appearance of catalogs was enhanced—providing a much smoother and more attractive look. The changes included:

- No frames and no margins around images to present a cleaner and flatter look
- Larger preview images (including a zoom option for catalog items)
- Seamless transitions between tiles in lists, and between images and text boxes in item galleries
- Option to customize text alignment for category headers, and two new options to customize colors for text (for item price and category headers)
- And many more…

Some impressive before and after images are presented below.

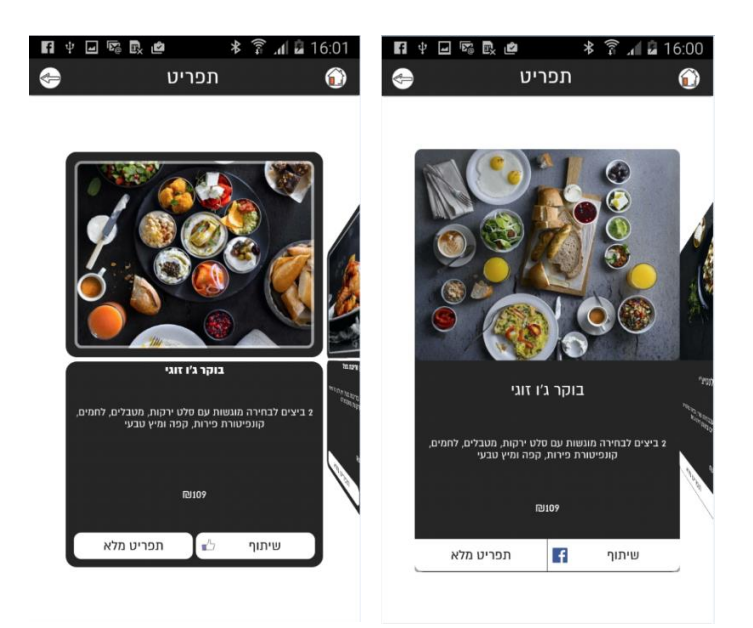

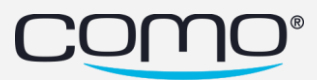

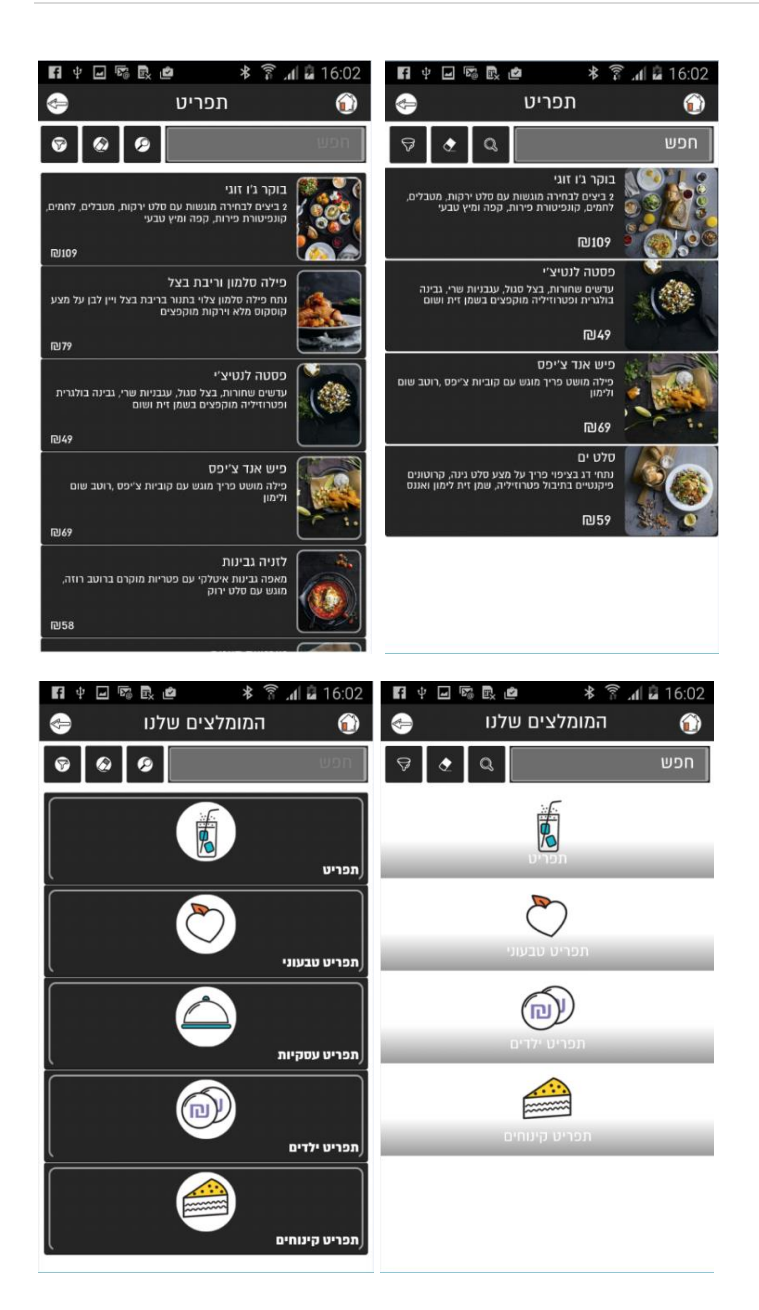

### Settings for the New Catalog UI

Several options were added to the Como Hub to help you better customize your catalogs:

Select the text alignment for the category titles: left, right or center.

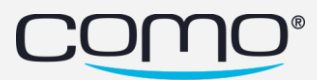

# **Create Catalog**

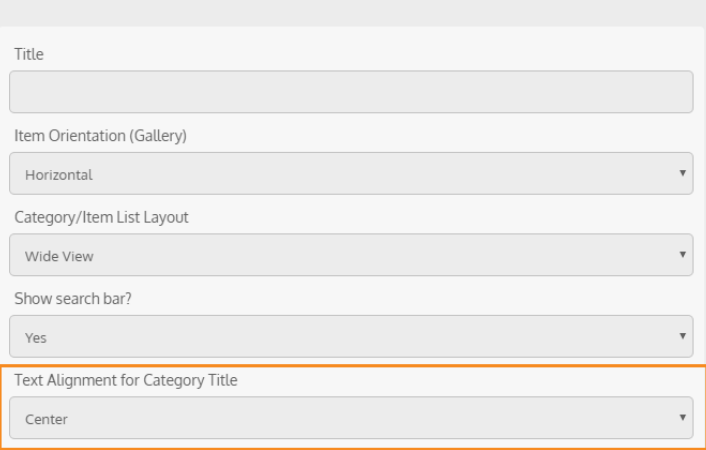

• Select the color for the category title text and item price text:

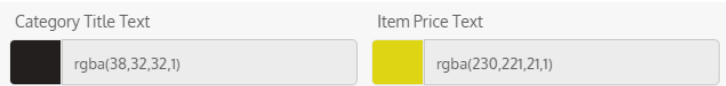

Note: You can choose a color for the item price that's different from the item description text to emphasize the price. You can choose a suitable color for the category title since the title now appears on the image itself (with a gentle gradient background—however, if there isn't a category title, the gradient will not appear).

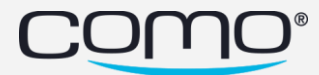

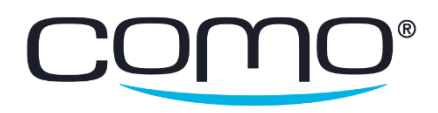

www.como.com